# **Turbomeeting快速入门指南**

适用于Turbomeeting8.0

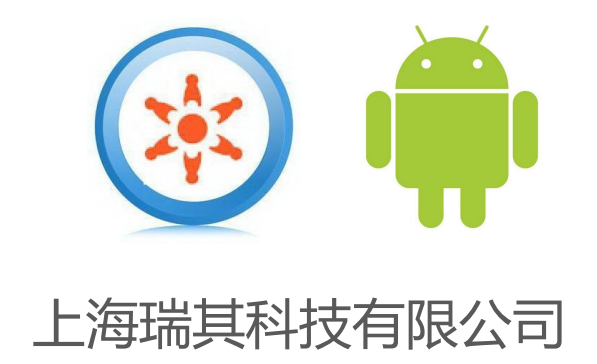

### *1* **安卓下载与安装客户端**

Turbomeeting android客户端安装:

实时下载

- ➢点击会议邀请链接
- ➢选择在浏览器打开
- ➢点击从R-HUB网站下载即可

#### Turbomeeting IOS客户端安装: AppStore 搜索 TurboMeeting8.0

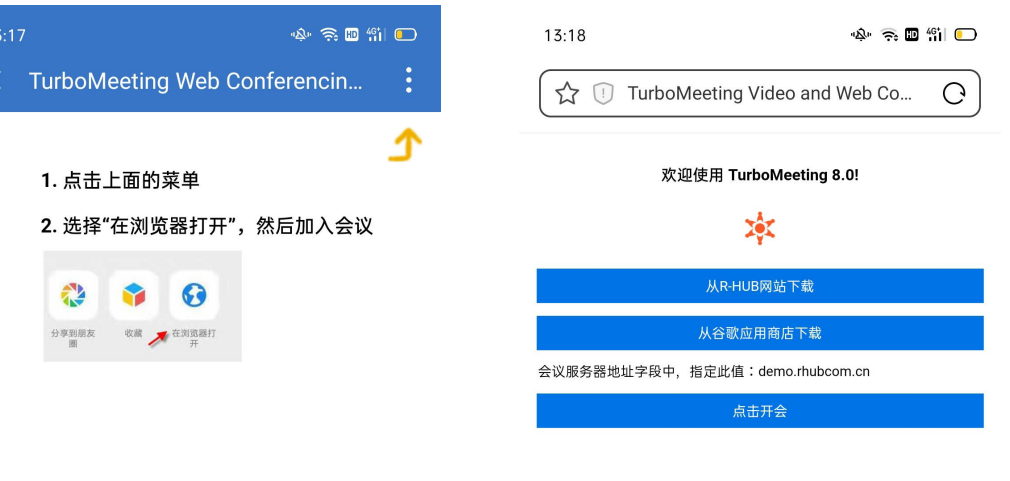

Convright © 2005-2021 All rights reserved 8.0.2.635 (build#: 3.0.635.3.0.38) Powered by the RHUB video and web conferencing server

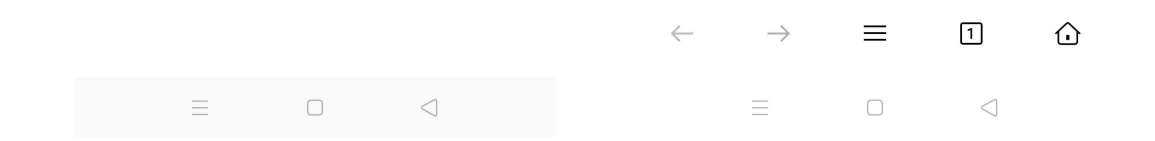

### *2* **主持会议或参加会议**

主持会议步骤:

➢打开APP后在"登录"界面填写登录信息,内容包括系统管理员提供的主 持人账号(一般为电子邮件地址)、密码、会议服务器地址(比如免费试用 账号的服务器地址默认是:demo.rhubcom.cn)

➢点击登录进入"开会"界面,点击所需会议模式开启会议。

➢主菜单中可以看到进行中或者已计划的会议

注:启动app默认进入参加会议界面

н 主持会议 TurboMeeting 8.0  $\blacktriangleright$ 交互式会议 HD视频会议 密码 会议服务器地址 远程支持 登录

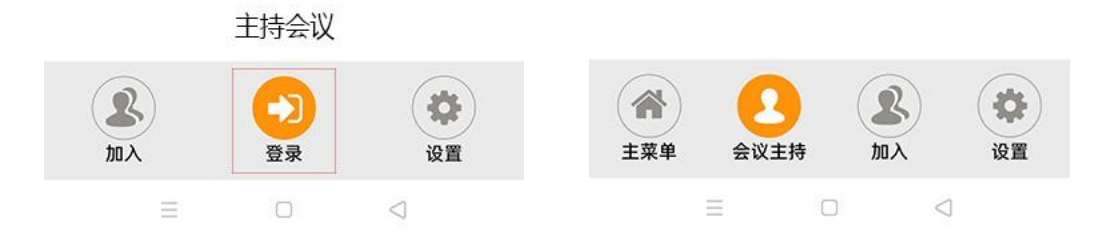

远程助手

### *2* **主持会议或参加会议**

参加会议步骤:

➢打开APP后在"登录"界面填写主持人提供的会议号、会议密码、自己的

姓名以及会议服务器地址

➢点击"参加会议"进入会议室

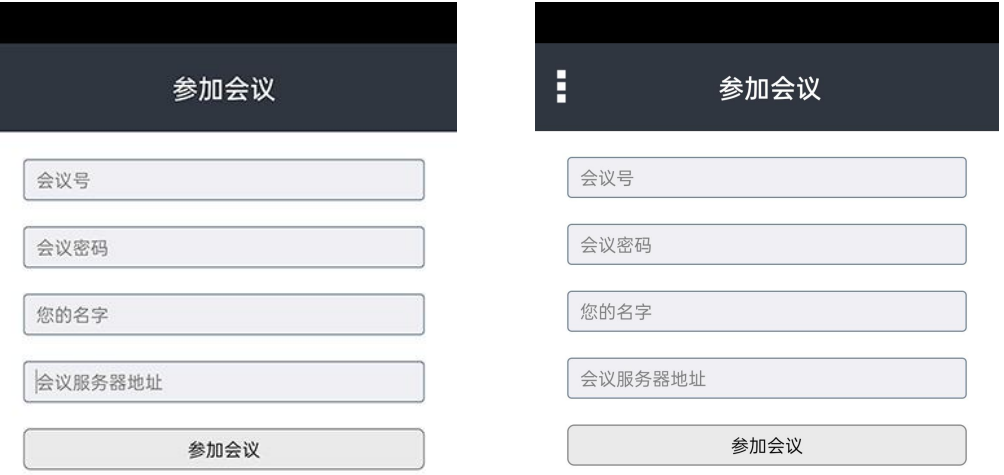

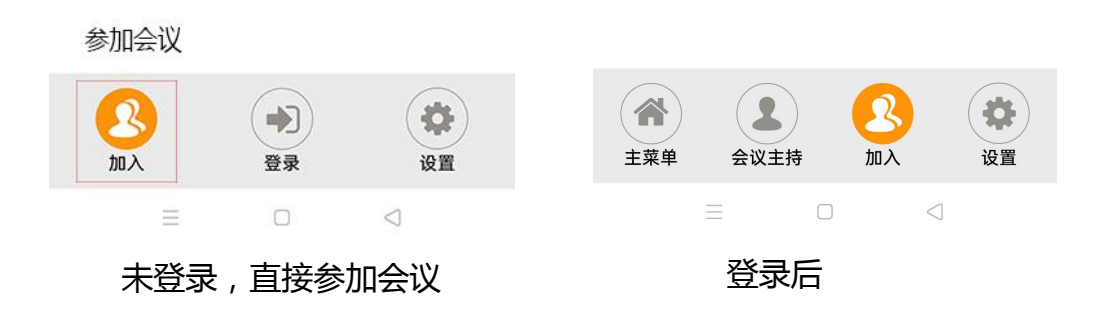

注:参加会议无需登录操作,如果已经登录在底部选项卡选择"加入"

# *3.1* **发起临时会议(主持人)**

android客户端提供5种会议模式:

➢交互式会议:桌面共享+标清视频+网络语音

➢HD视频会议:纯视频会议

>研讨会:参会者通过浏览器观看主持人和其他软件客户端参会者当前共 享的桌面内容和打开的视频,不包含声音

➢远程支持:一对一或者,多对一控制参会人电脑进行远程支持 ➢远程助手:使用高清网络摄像头提供远程视频批注进行实时视频协助 启动临时会议:

➢从会议主持界面直接点击所需会议模式,弹出邀请界面 **▷通过邮件、复制、SMS将随机会议号(比如:1111-1111)发送给参会者** ➢操作完邀请步骤随即进入会议室

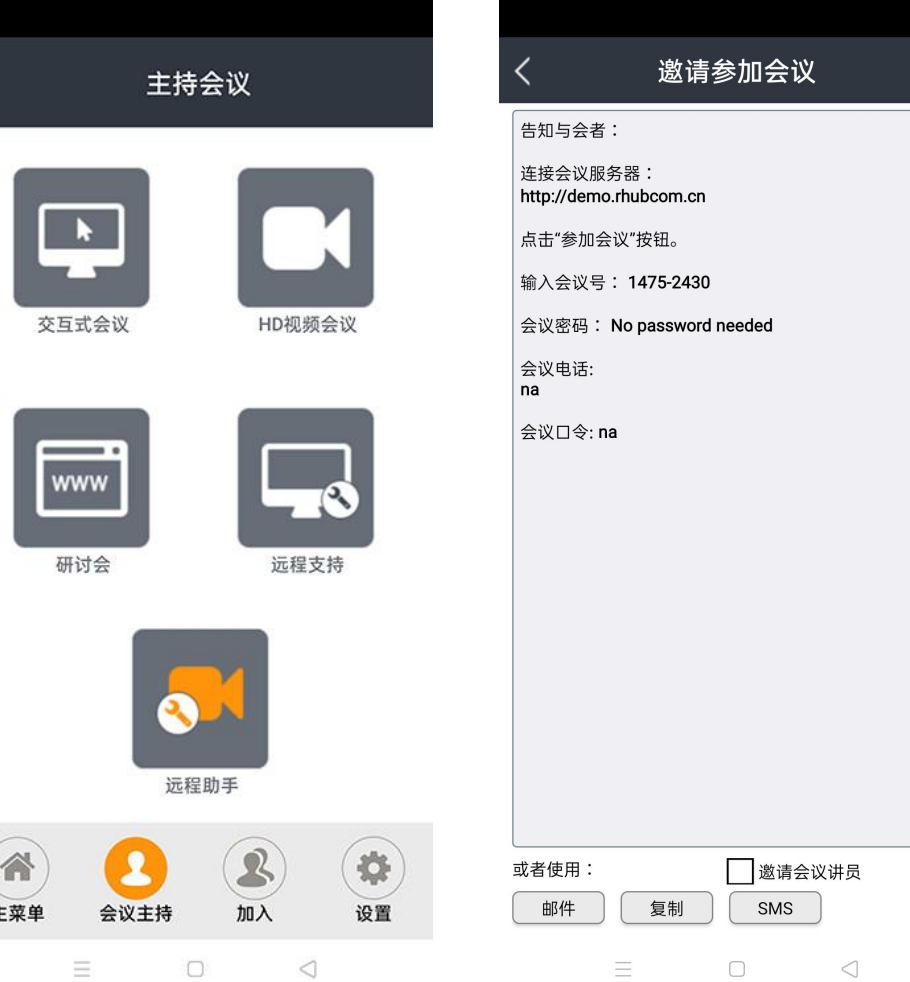

 $\overline{z}$ 

APP支持发起提前计划好的会议(或者会议号固定不 变的重复会议号) :

- ➢选择面板上的"主菜单"选项卡,主页面会展示已计划的会议进行 中的会议
- ➢点击屏幕右上角的"+"号,进入图二选择会议模式
- ➢填写会议主题和会议密码(留空参加会议无需密码)
- ➢勾选重复会议,则此会议室号可多次重复使用
- ➢设定参会者加入会议时是否必须填写邮箱

➢提交

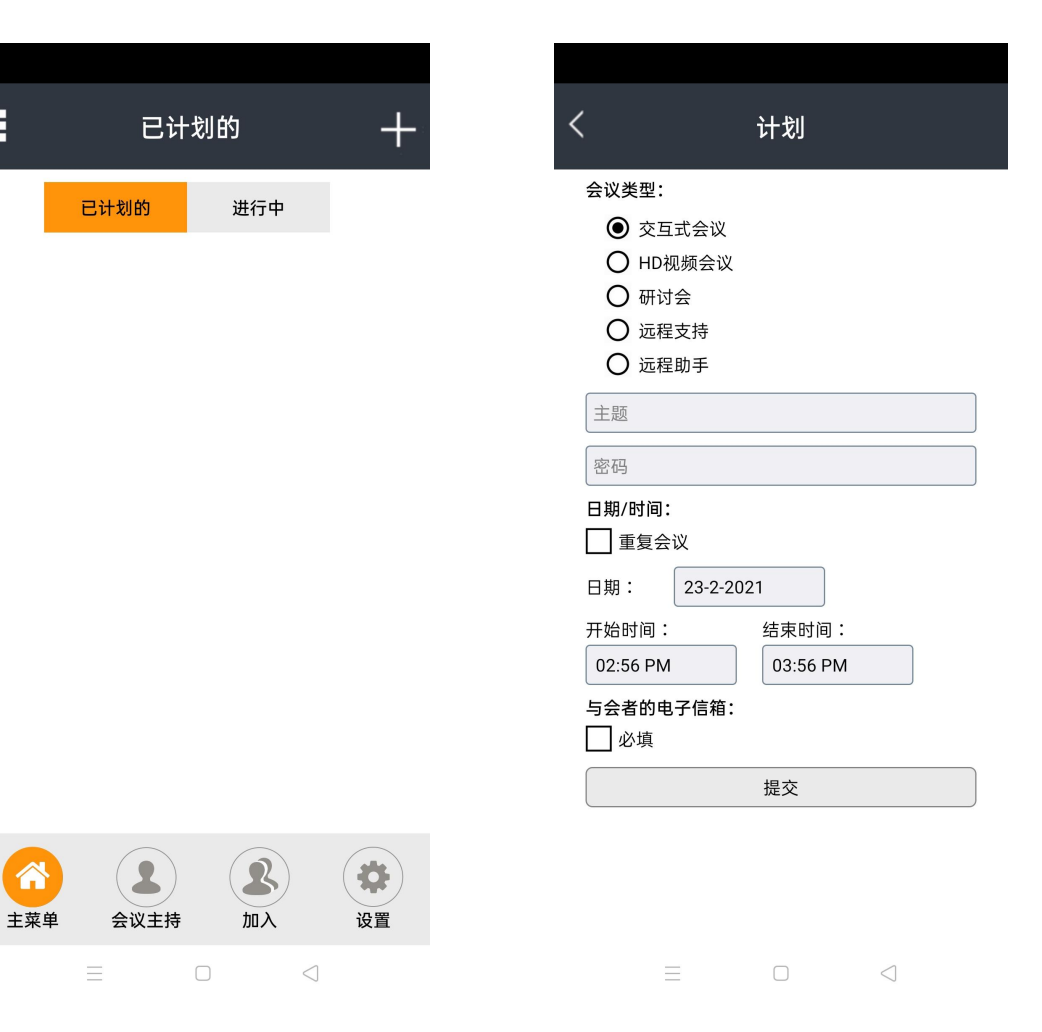

注:从计划面板生成的固定会议会出现在"计划"界面下,主持人可在"已计划的"界面直接启动已计划的会议。

*4***会议操作界面**

- ➢通过APP发起"交互式会议"在会议启动后弹出共享程序选择界面 ➢目前android支持四种程序的界面分享,分别是屏幕共享、浏览器、相册、
- Dropbox
- ➢本说明以共享"屏幕共享"为例
- ➢通过APP参加会议时,进入会议后显示主持人共享的内容

注:建议横屏操作。

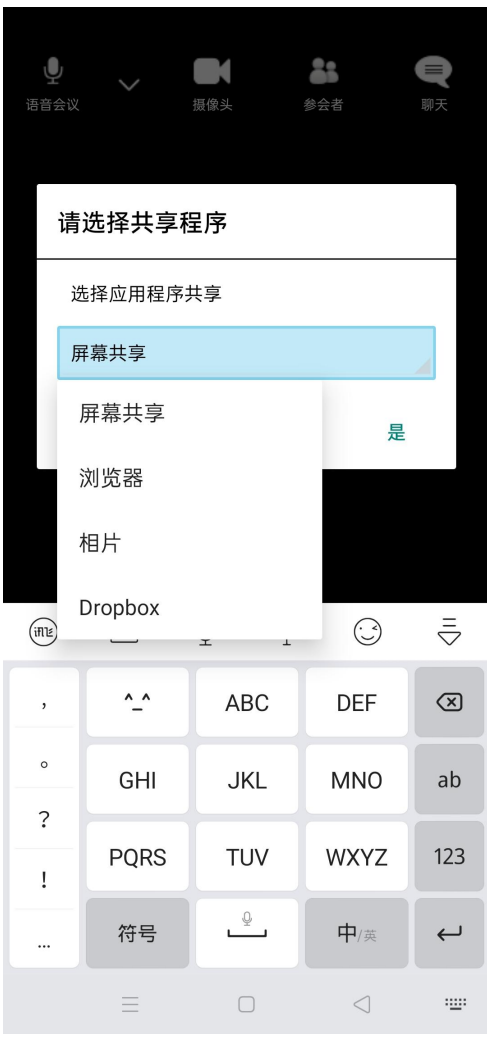

#### *4.1* **操作界面\_语音设置**

➢语音设置:全体静音、改变为使用电话、切换到按键通话模式、关闭扬声器、使用蓝牙

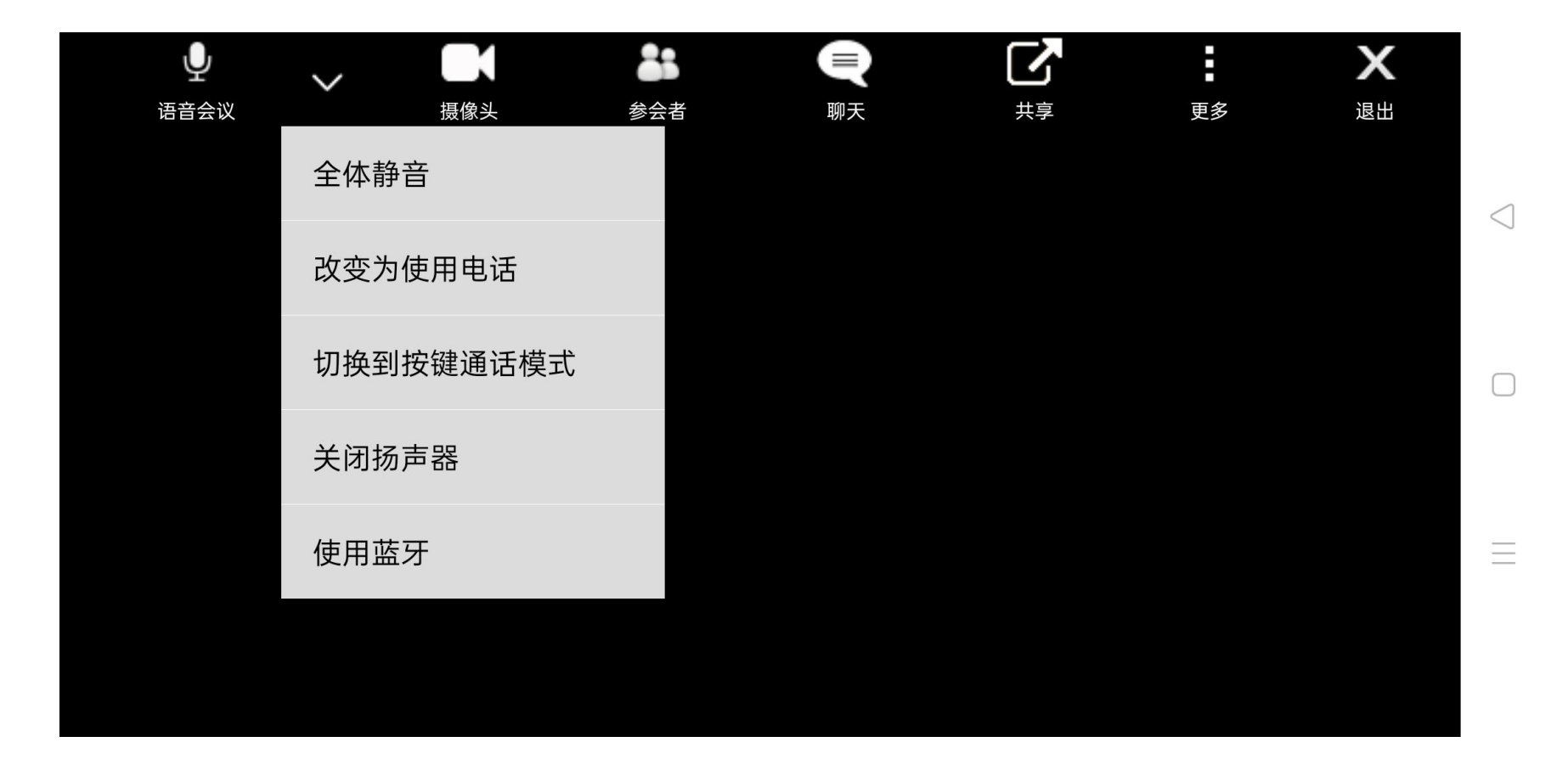

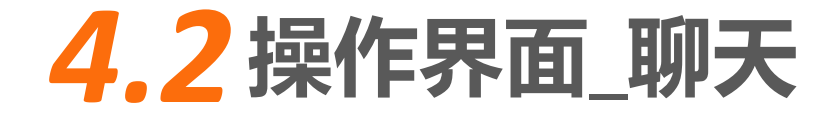

#### ➢聊天:发送文字聊天给指定参会者、指定组或所有人

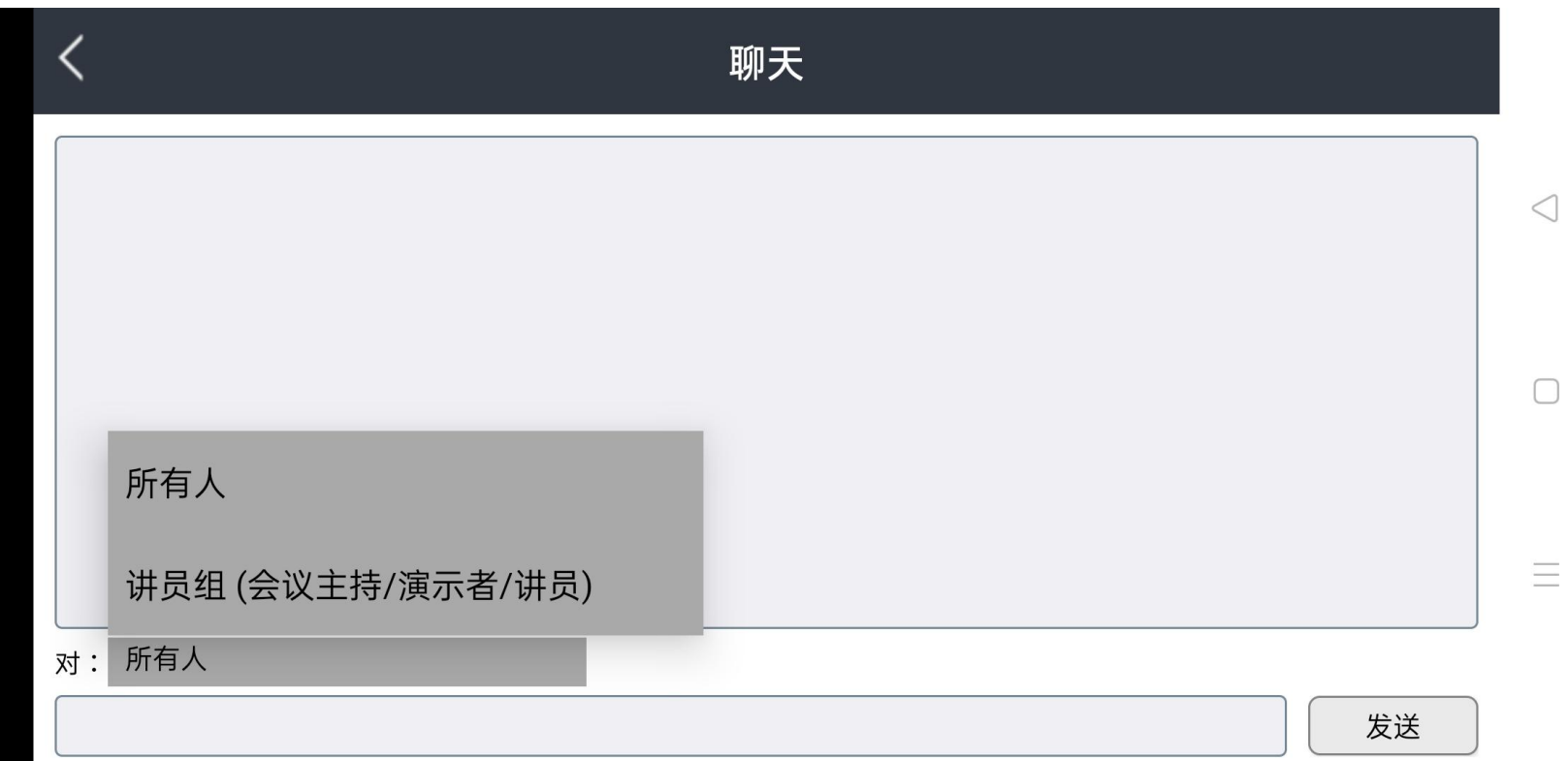

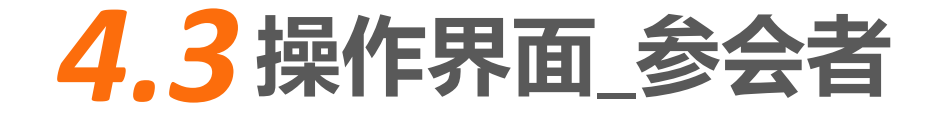

➢参会人员名单:显示当前参会人员名单,

➢在此界面进行邀请参会者

>对参会者进行的操作:静音、切换到按键通话模式、成为演示者、发送 │↓ andy(#a) │ │▲#"<sup>参加会议"按钮。</sup> 聊天消息、请求打开摄像头、设为主持人、取消此会议参加者

参与者 告知与会者: 邀请 <u> ↓</u> li sunny (会议主持, 本人) 静音 会议电话: na 会议口令: na 成为演示者 发送聊天消息 请求打开摄像头 设为主持人 取消此会议参加者 或者使用: 邮件  $\equiv$  $\triangleleft$  $\Box$ 

邀请参加会议 连接会议服务器: http://demo.rhubcom.cn 输入会议号: 1475-2430 会议密码: No password needed □邀请会议讲员 SMS 复制 目  $\Box$  $\bigcirc$ 

注:此操作界面为主持人模式下

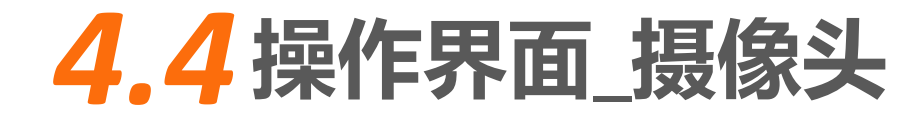

➢摄像头打开:点击打开摄像头按钮,视频会以小窗口显示

➢摄像头关闭:再次点击摄像头按钮

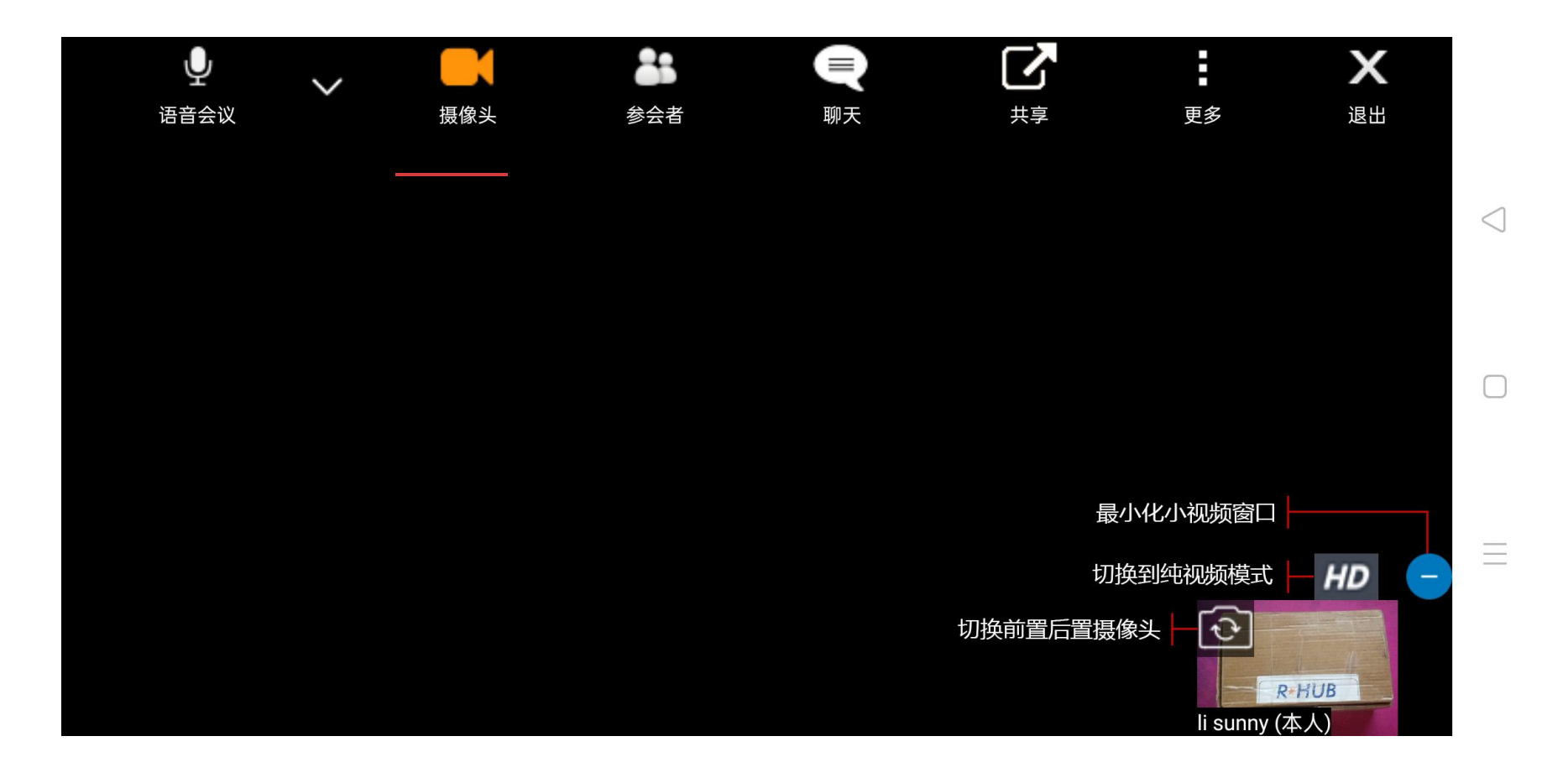

### *4.5* **操作界面\_HD视频模式**

➢切换到交互式会议,点击分享按钮

➢切换视频布局:其他视窗在主视窗右下排,其他视窗在主视窗下排,其他视窗在主视窗下方,视窗均等分布

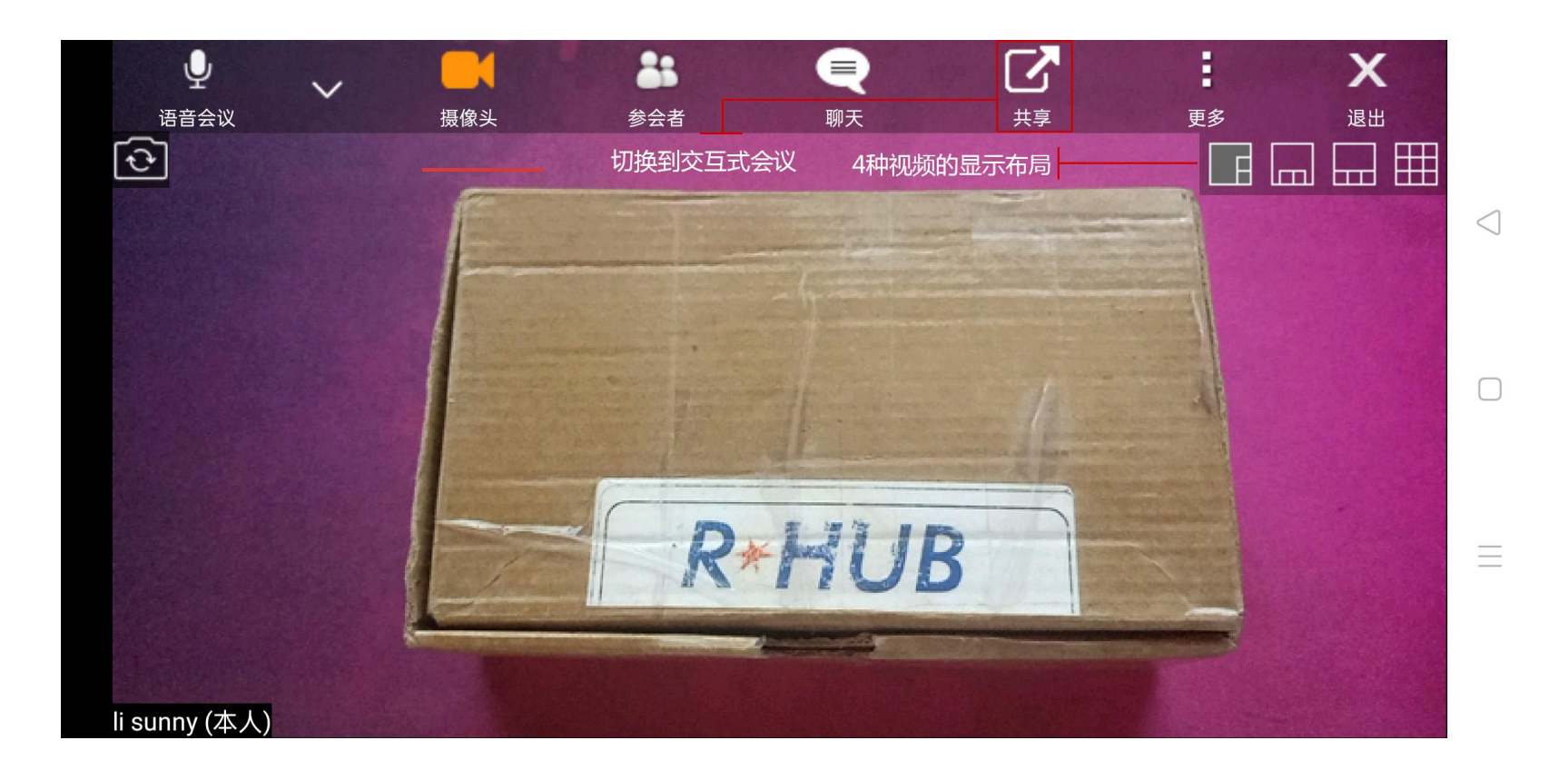

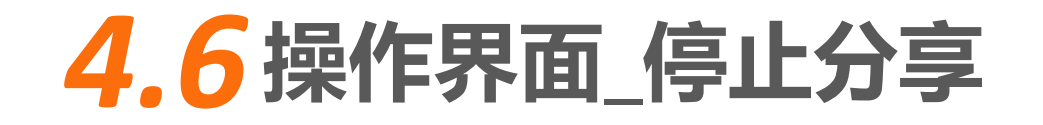

➢停止分享:点击停止分享,跳转到会议主界面 ➢点击分享:恢复共享并弹出分享程序选择界面:屏幕共享、浏览 器、相册、Dropbox

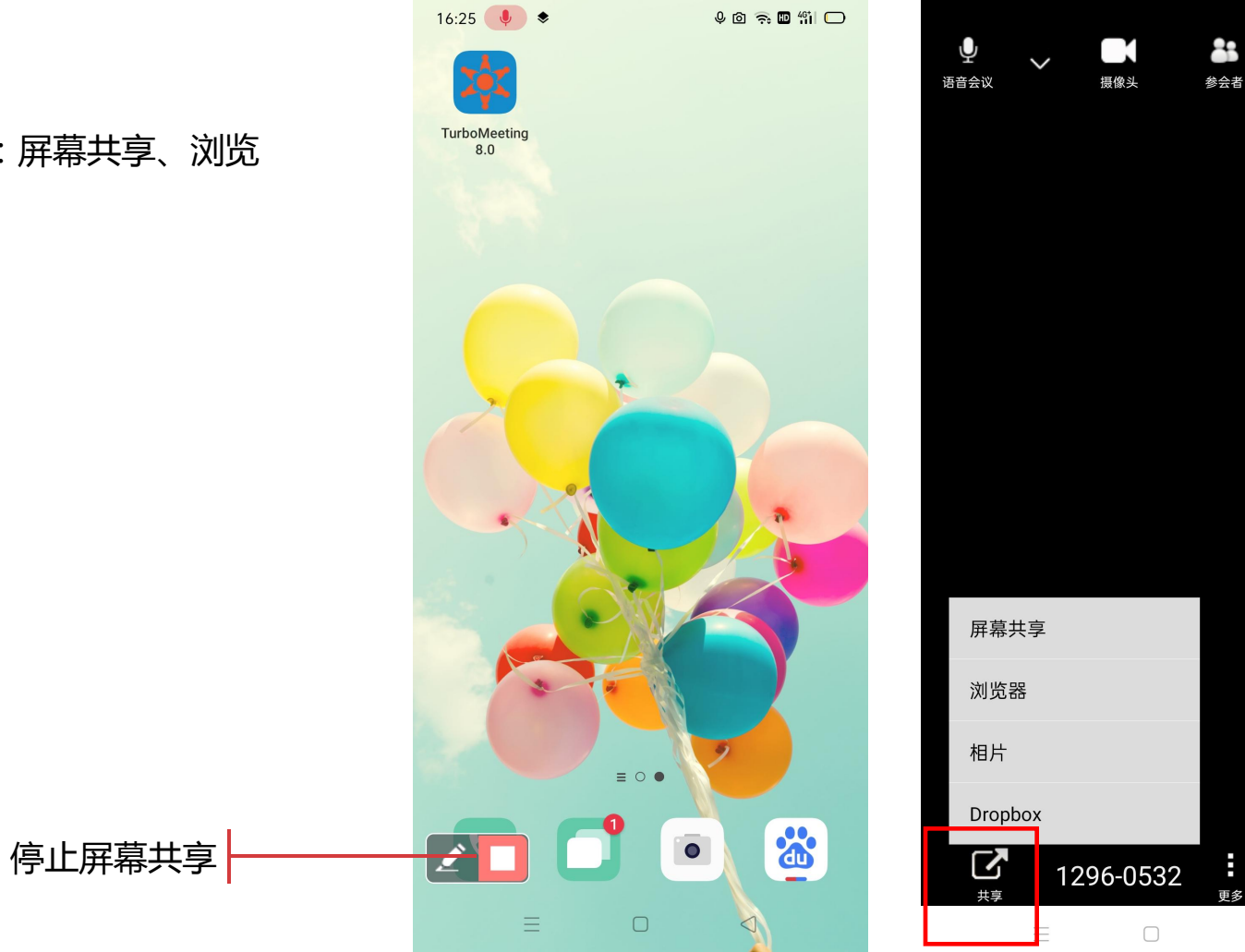

●

聊天

 $\mathsf{x}$ 

退出

 $\triangleleft$ 

### *4.7* **操作界面\_标注**

- ➢标注:点击打开标注工具箱,各工具与windows版本相同
- ➢支持停止与会者标注,或者指定的某组人员才可以标注

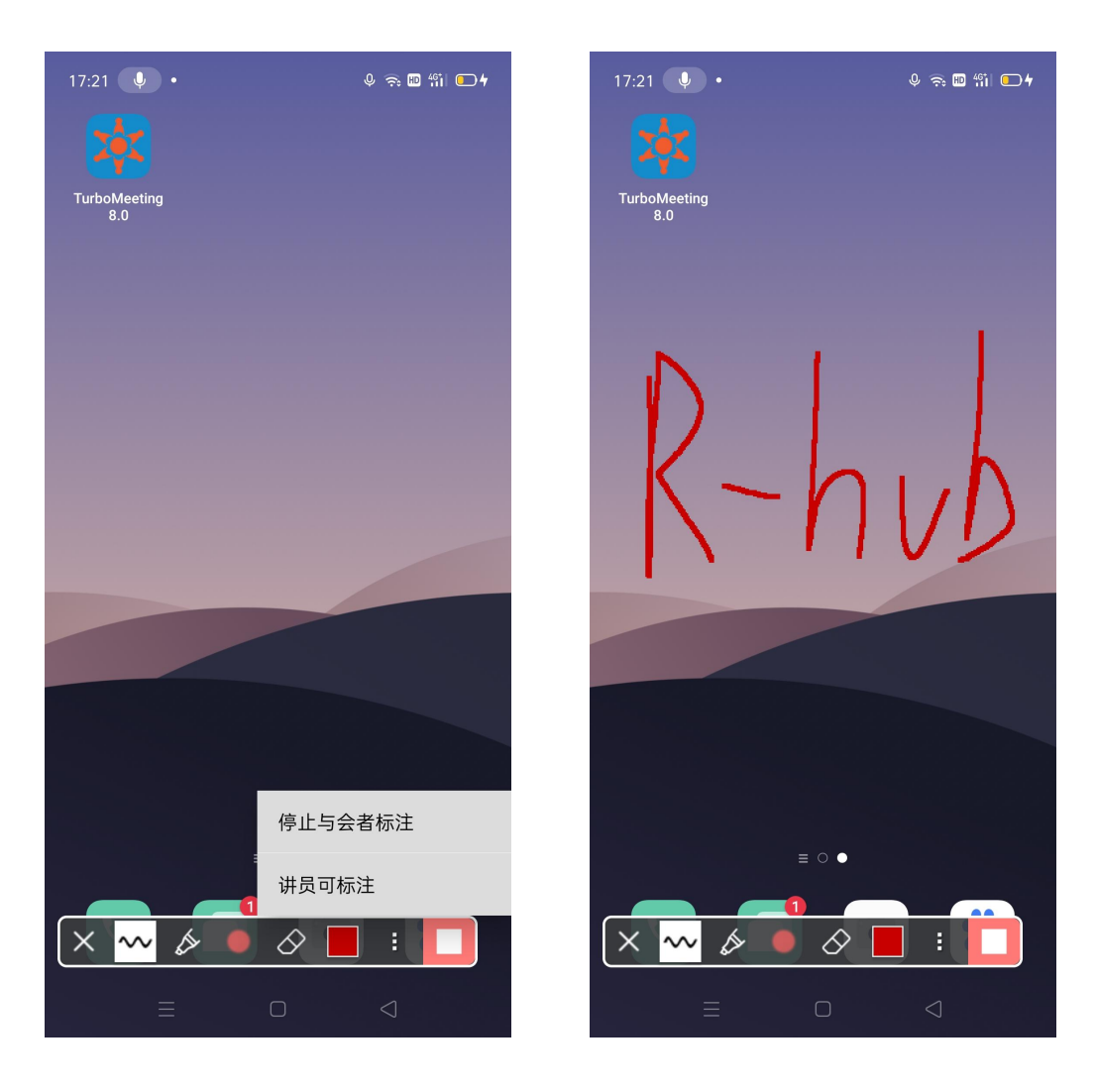

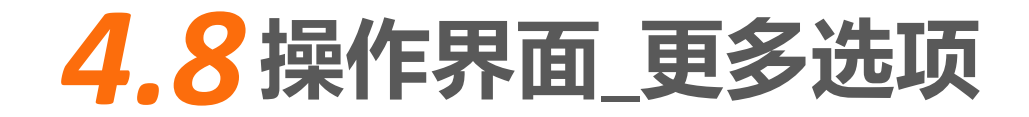

➢更多选项:用于切换演示者、发送记录文件和查看软件版本信息

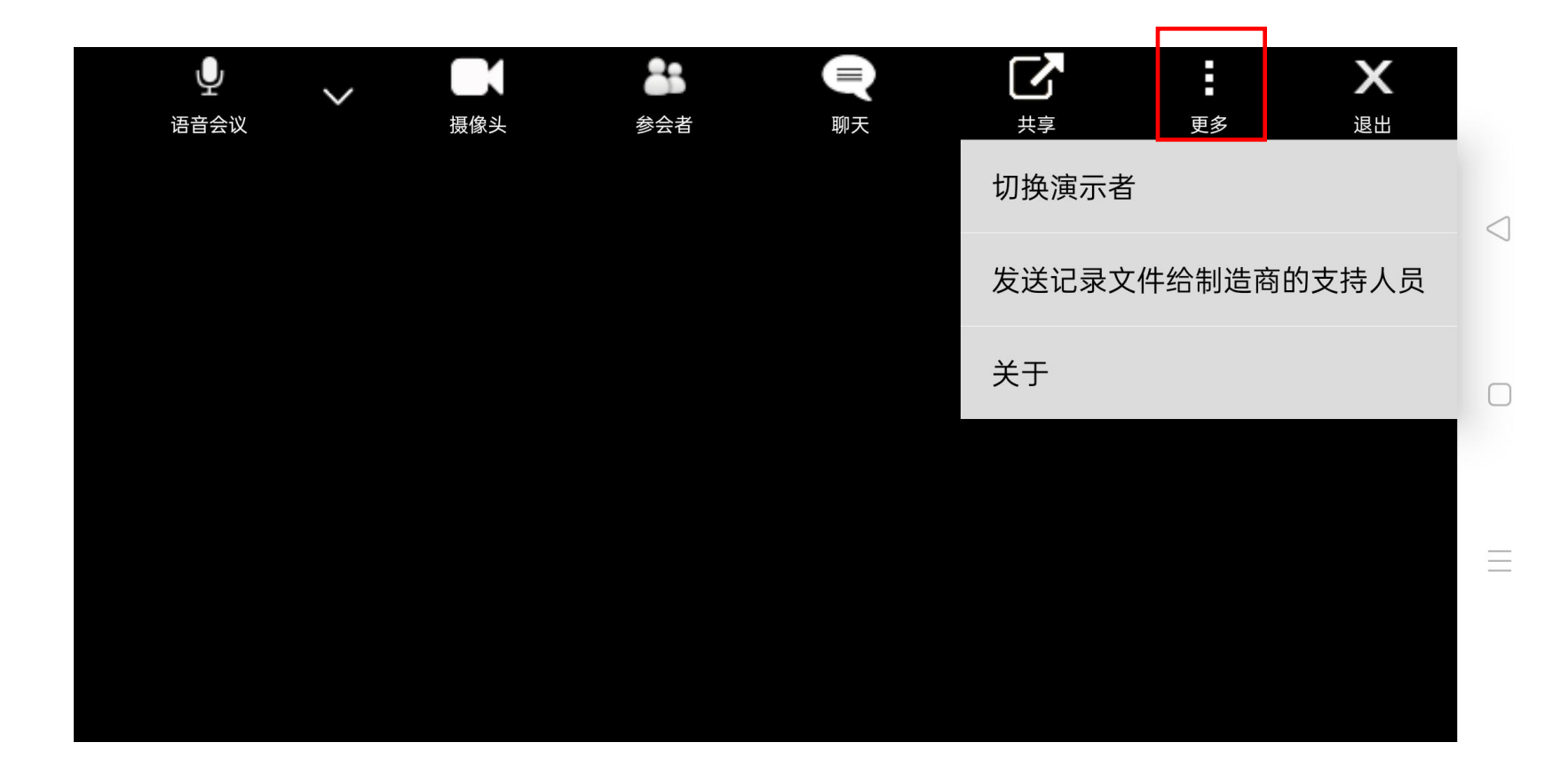

### *4.9* **操作界面\_远程助手**

#### ➢远程助手:支持人指导参会者的画面说明

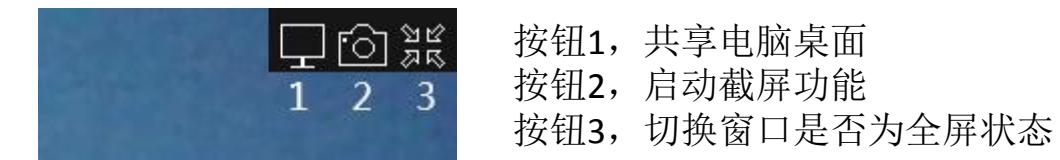

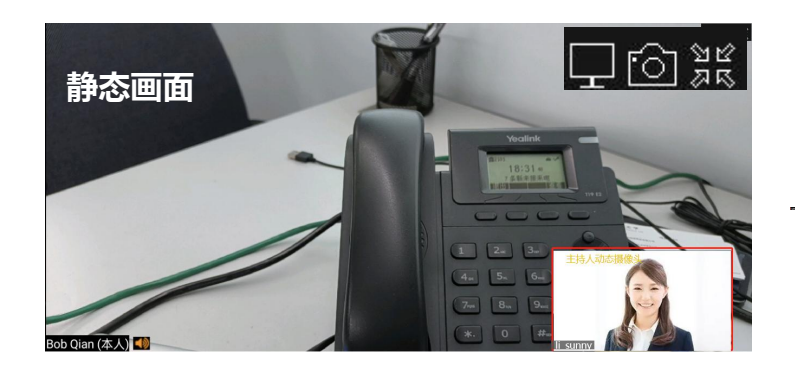

左图为主持人屏幕看到参会者摄像头拍摄画面,点击或接触界面会弹出操控条或截屏按钮。 点击截屏按钮 ,可让拍摄的动态画面静止,使用标注比进行标注。

#### 启动截屏前

大窗口: 对方动态摄像头 小窗口:主持人动态画面

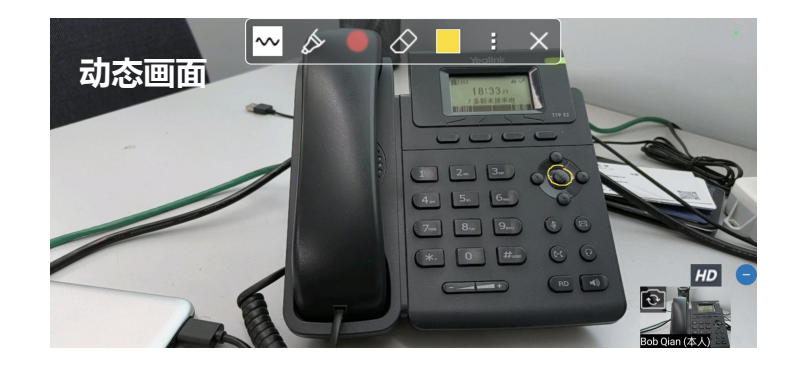

#### 启动截屏后

大窗口: 由动态摄像画面变为静止画面, 便于标注 小窗口:由主持人画面变为本地动态摄像画面,便于观察 退出标注后,即刻恢复截屏前动态画面

# *4.10* **操作界面\_退出会议**

#### ➢关闭:点击退出按钮,点击可以,将退出现在参加的会议

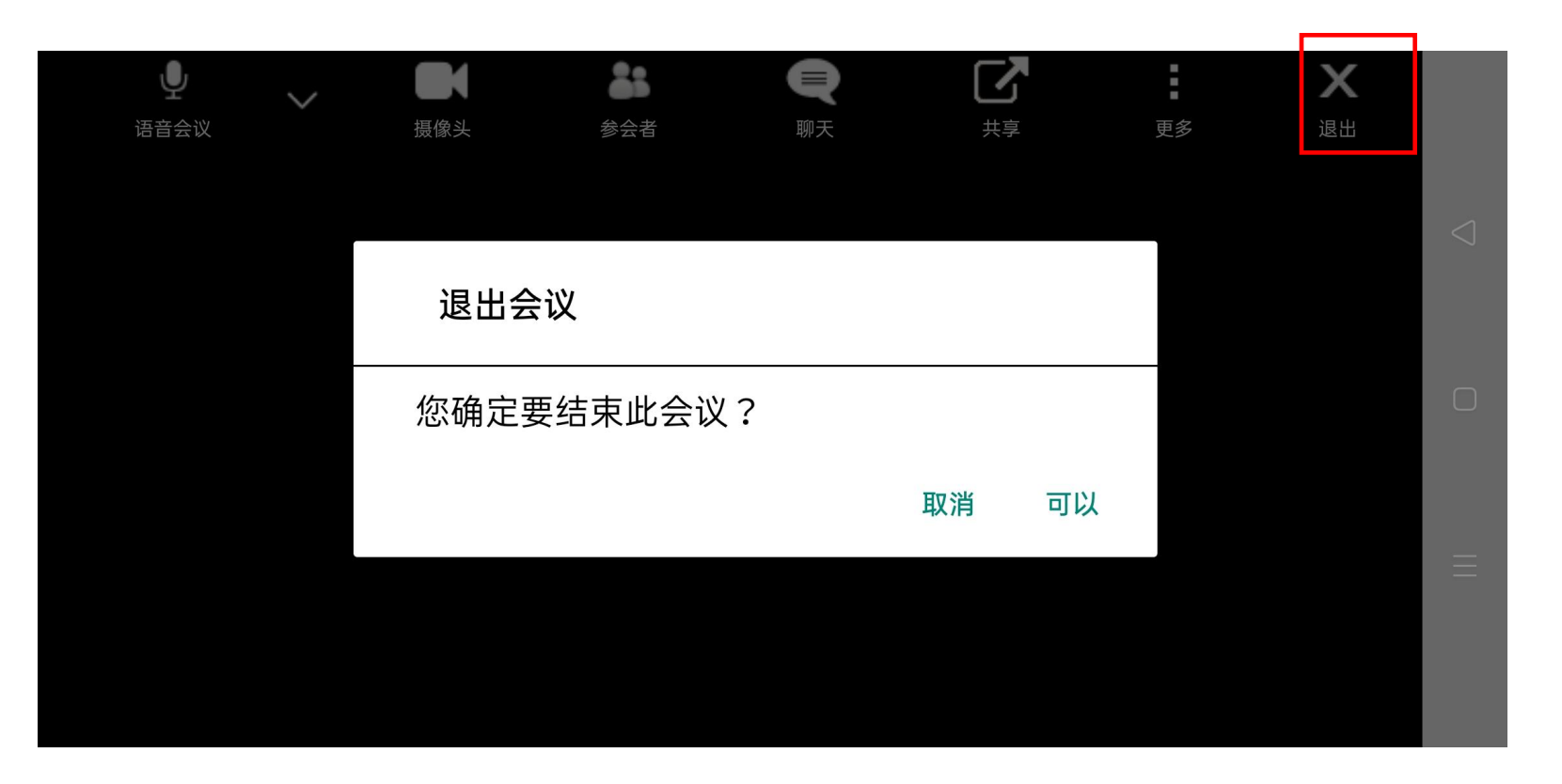

➢注:通过HOME键返回桌面或切换到其他程序(如接听电话),如果此软件麦克风处于"自由通话"状态,将依然可以在机器其他界面正常语音通话。

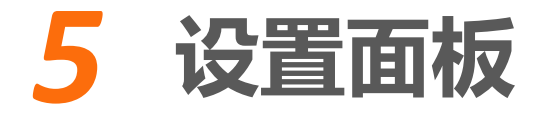

打开Turbomeeting APP,在没有进入会议前可对 软件进行基本的设置。 可设置项目包括:

➢一般设置相关设置:关于、语言、客户端类型、发送记录文件 ➢桌面共享相关设置:速度、使用最大分辨率、观看者可以启动标注、允许观 看者请求显示其桌面 ➢视频相关设置:观众类型、以镜像显示我的摄像头、使用最大分辨率、允许

与会者打开摄像头

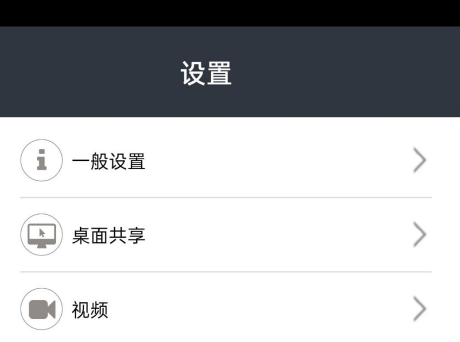

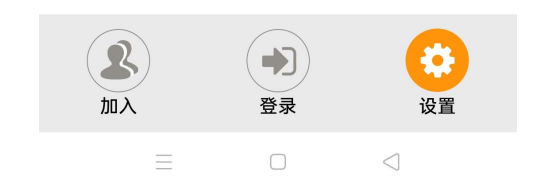

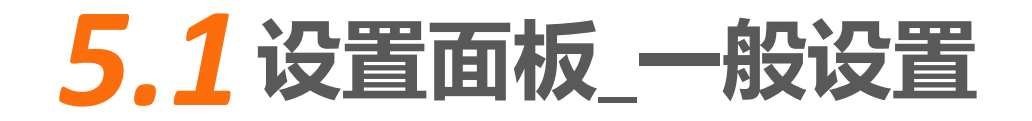

➢关于:查看软件版本,厂家信息

➢语言:设置软件语言,支持9种语言(包括中文、中文繁体、荷南语、英语、

法语、德语、日语、葡萄牙语、西班牙语)

➢客户端类型:仅为观看者

➢发送记录文件给制造商的支持人员:使用软件遇到问题后发送LOG日志以寻

求技术支持

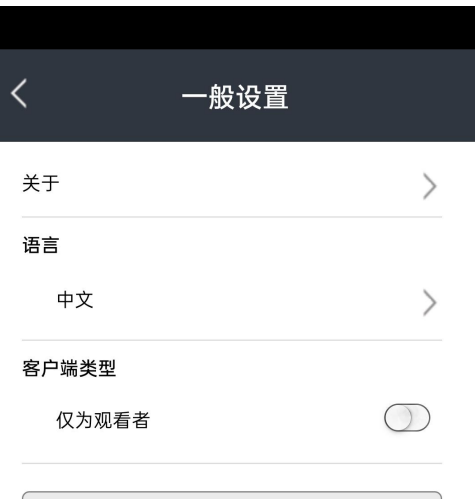

发送记录文件给制造商的支持人员

注:语言设置需重启APP后生效

 $\equiv$  $\Box$  $\triangleleft$ 

# *5.2* **设置面板\_桌面共享**

- ➢速度:使用系统默认、快速、低速(低速或用无线连接)
- ➢最大分辨率:开启按钮,本机桌面共享的清晰度最高
- ➢观看者可以启动批注:开启按钮所有参会者均可以跨屏批注
- ➢允许观看者请求显示其桌面:开启按钮观看者可申请成为会议演示者

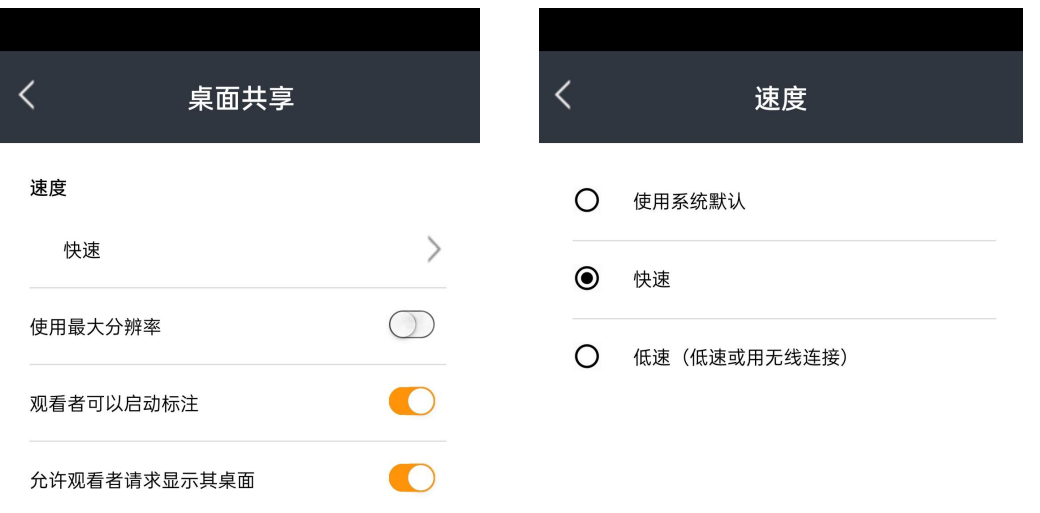

### *5.3* **设置面板\_视频设置**

- ➢以镜像显示我的摄像头:水平翻转摄像头画面
- >使用最大的视频分辨率: 启用手机摄像头最大分辨率模式, 占用较大带宽,

需要高速WIFI网络支持

- ➢允许与会者打开摄像头:参会者可以打开摄像头
- >观众类型:设置观看者是否可以看到所有人视频或者某些重要成员视频

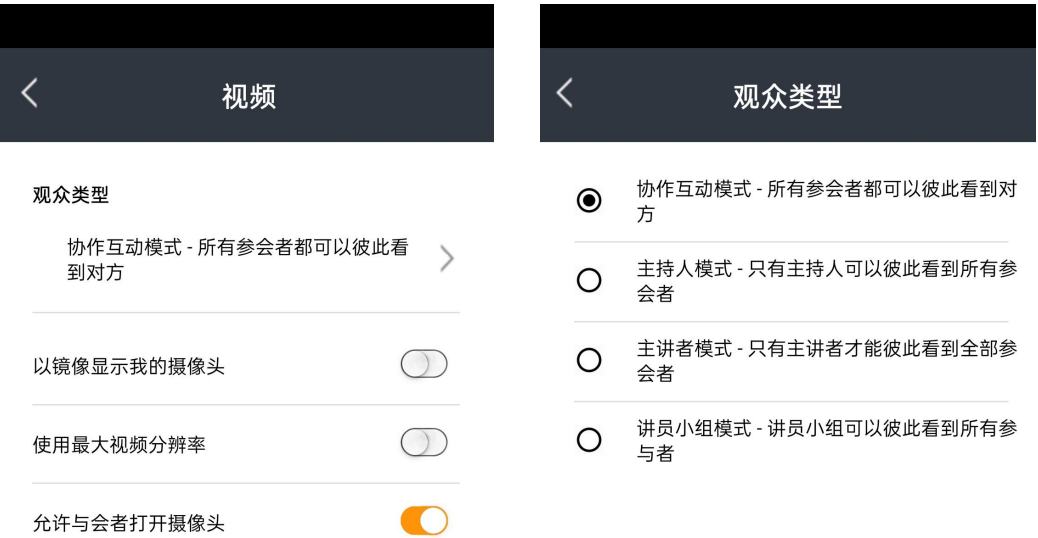

 $\equiv$  0

 $\triangleleft$ 

 $\equiv$ 

 $\Box$ 

 $\triangle$